# **Fyzika – úloha č. 06**

Expot

Autor: Jan Sigl

# **Určení hustoty kapalin pomocí Archimédova zákona**

## *Cíle*

Určit hustotu tří různých kapalin pomocí Archimédova zákona a porovnat ji s hustotou určenou pomocí definice hustoty. Tím ověřit platnost Archimédova zákona.

## *Zadání úlohy*

Změř hustotu tří různých kapalin pomocí Archimédova zákona a porovnej výsledky s výsledky získanými z měření pomocí definice hustoty kapaliny. Diskutuj odchylky mezi výsledky.

## *Pomůcky*

počítač s DataStudiem, USB Link, siloměr Pasco, kádinka, odměrný válec, 3 různé tuby od vitamínů, voda, technický líh, sůl, písek (závaží), váhy

## *Teoretický úvod*

Archimédův zákon popisuje chování těles při ponoření do kapaliny. Říká, že těleso, které je ponořené do kapaliny, je nadlehčováno vztlakovou silou *F*vz , jejíž velikost se rovná tíze kapaliny o stejném objemu jako je ponořená část tělesa. Její velikost tedy spočítáme ze vztahu

$$
F_{vz} = V \cdot \rho_k \cdot g \tag{1}
$$

kde *g* je hodnota tíhového zrychlení (v našich zeměpisných šířkách přibližně 9,81 <sup>1</sup> *ms* ), *V* je objem ponořené časti tělesa a $\rm \ \rho_k$  je $\rm \,$ hustota kapaliny.

Je-li těleso ve vzduchu, můžeme velikost vztlakové síly většinou zanedbat, protože je výrazně menší než tíhová síla  $\,F_{\rm G}$  . Je-li těleso ponořené v kapalině, je výslednice sil *F* působící na těleso dána vztahem

$$
F = F_{\rm G} - F_{\rm vz} \,. \tag{2}
$$

Její směr závisí na velikosti tíhové síly  $\,F_{_{\rm G}}\,$ a vztlakové síly  $\,F_{\rm vz}$ . Jestliže tedy zjistíme velikost tíhové síly  $F_{\rm G}$ , velikost výslednice sil *F* působící na těleso v kapalině a objem V tělesa ponořeného v kapalině, můžeme ze vztahů (1) a (2) vypočítat hustotu kapaliny  $\,\rho_{_{\rm k}}\,$ pomocí vztahu

$$
\rho_{k} = \frac{F_{G} - F}{V \cdot g} \tag{3}
$$

Hustotu kapaliny z definice hustoty zjistíme změřením hmotnosti kapaliny  $\,m_{\rm k}\,$ a příslušného objemu kapaliny  $\,V_{\rm k}\,$ a dosazením do vztahu

$$
\rho_k = \frac{m_k}{V_K} \,. \tag{4}
$$

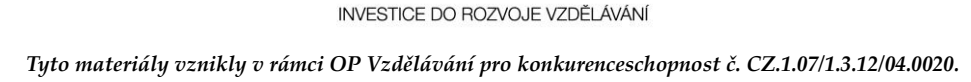

EVROPSKÁ LINIE

va⊪n<br>nd v ČR

MINISTERS

## *Příprava úlohy (praktická příprava)*

Připravíme si slaný roztok rozpuštěním co největšího množství soli ve vodě.

## *Postup práce*

Nejprve určíme hustotu kapaliny z definice hustoty. Zvážíme si prázdnou kádinku (nebo jinou nádobu vhodnou k měření objemu kapalin) a zapíšeme si její hmotnost *m*<sup>n</sup> , poté do ní nalijeme měřenou kapalinu, zvážíme kádinku i s kapalinou a zapíšeme si tuto hodnotu hmotnosti *m*. Dále si zapíšeme objem  $V_k$  kapaliny v kádince. Hmotnost kapaliny v kádince zjistíme jako rozdíl hmotnosti *m* a  $m_n$ . Tento postup zopakujeme pro všechny tři kapaliny.

Pro určení hustoty kapaliny z Archimédova zákona nejprve změříme průměr *d* a výšku *v* všech tří tub od vitamínů. Objem tuby vypočítáme ze vztahu

$$
V = \frac{\pi \cdot d^2 \cdot v}{4} \,. \tag{5}
$$

Do tuby dáme písek (závaží, kamínky apod.) a tubu zavřeme. Sestavíme aparaturu pro měření (viz obr. 1).

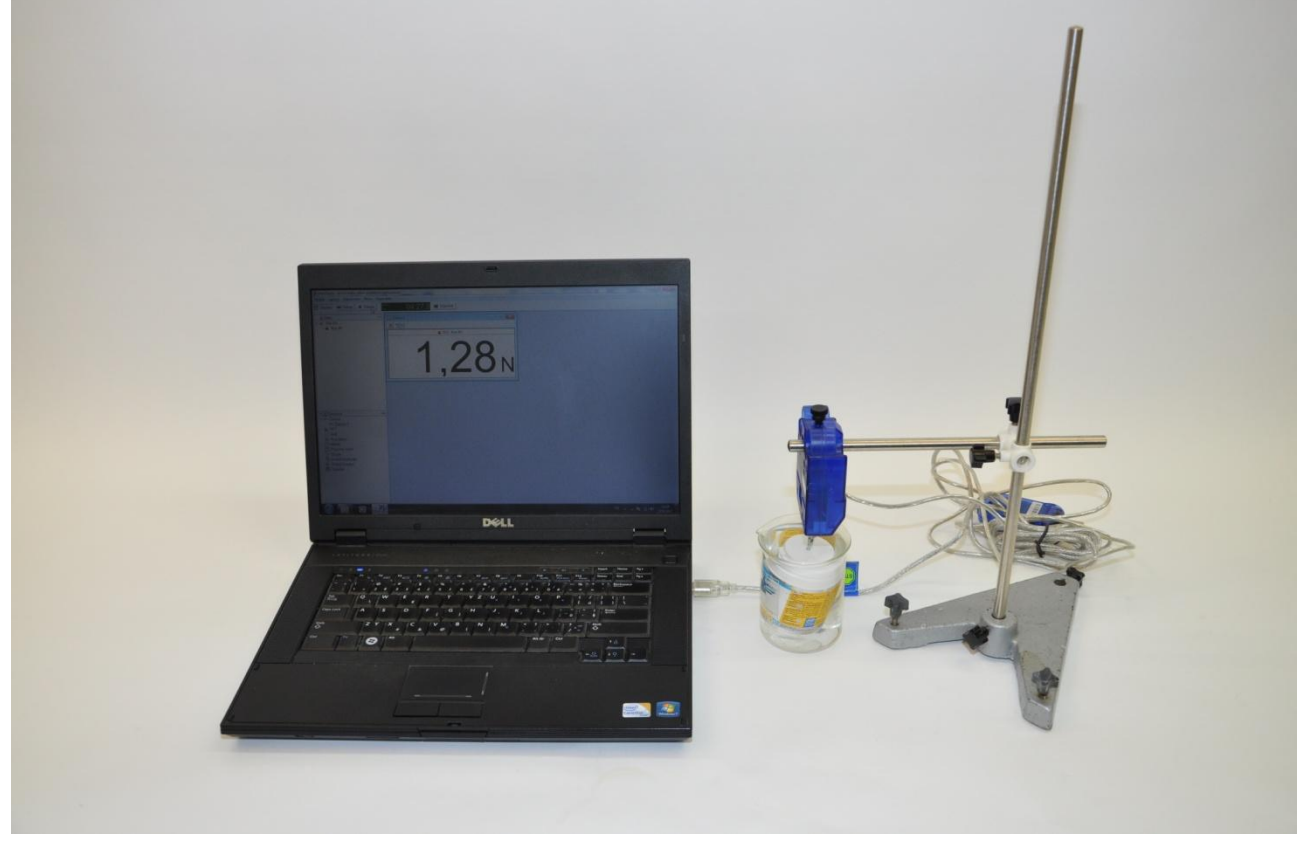

Obr. 1 – Foto uspořádání experimentu Měření hustoty kapalin pomocí Archimédova zákona

### **Nastavení HW a SW**

- 1. Siloměr připojíme k rozhraní USB Link a rozhraní připojíme pomocí USB kabelu k počítači.
- 2. Spustíme program DataStudio a zvolíme možnost *Vytvořit experiment*. Připojené čidlo by se mělo automaticky detekovat a v okně *Data* se zobrazí název měřené veličiny (*Force, push positive*). Z pracovní plochy smažeme předpřipravený graf.

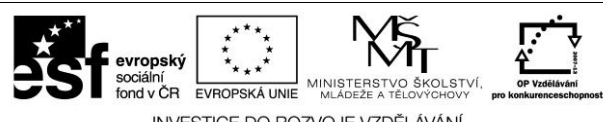

INVESTICE DO ROZVOJE VZDĚLÁVÁNÍ

- 3. V menu Setup odznačíme název *Force, push positive*, zatrhneme název *Force, pull positive* a okno zavřeme. Změníme název *Force, pull positive* na *Síla* dvojím poklepáním levým tlačítkem myši na název *Force, pull positive.* V nově otevřeném okně přepíšeme v *Názvu měření* a *Názvu proměnné Force, pull positive* na *Síla*. Dále nastavíme v záložce *Numerický formát* měření na dvě desetinná místa a potvrdíme *Ok*.
- 4. Se stisknutým levým tlačítkem myši přetáhneme název veličiny *Síla* z okna *Data* do okna *Displays*, záložky *Číslice*.

#### **Vlastní měření (záznam dat)**

- 1. Spustíme měření tlačítkem *Start* (pokud siloměr neukazuje hodnotu 0,00, vynulujeme ho stiskem tlačítka *ZERO* přímo na siloměru).
- 2.  $\,$  Na siloměr pověsíme tubu od vitamínů a zapíšeme si zobrazenou hodnotu tíhové síly  $\,F_{\rm G}^{}$  .
- 3. Poté spustíme tubu do kádinky s měřenou kapalinou a zapíšeme si hodnotu síly *F*. Ukončíme měření stisknutím tlačítka *Konec*.
- 4. Měření opakujeme pro zbylé dvě kapaliny.

#### **Analýza naměřených dat**

Vypočítáme hustotu kapaliny  $\rho_{\rm k}$  ze vztahu (3) a porovnáme ji s hustotou kapaliny vypočítanou ze vztahu (5). Diskutujeme rozdíly ve výsledcích a možné chyby měření.

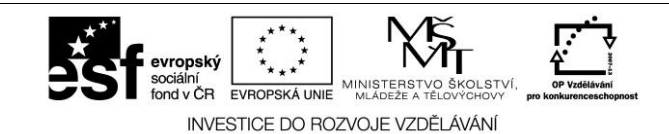

*Tyto materiály vznikly v rámci OP Vzdělávání pro konkurenceschopnost č. CZ.1.07/1.3.12/04.0020.*